## **Trademarks**

- Microsoft, Windows, and Windows XP are either registered trademarks or trademarks of Microsoft Corporation in the United States and/or other countries.
- Adobe, Acrobat, and PostScript are trademarks of Adobe Systems Incorporated.
- In this manual, the ® and TM symbols do not accompany their respective registered trademark or trademark names.
- Other company and product names are registered trademarks or trademarks of their respective holders.

September 2010 1st Edition<br>September 2011 2nd Edition September 2011 June 2014 3rd Edition

### **Revisions**

# **Checking the Contents of the Package**

After opening the package, check that it contains the items listed below. If any of the contents are incorrect, missing, or damaged, contact the dealer from whom you purchased it.

### **CD × 1 Manuals**

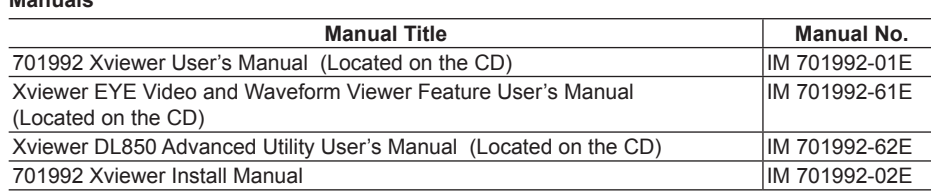

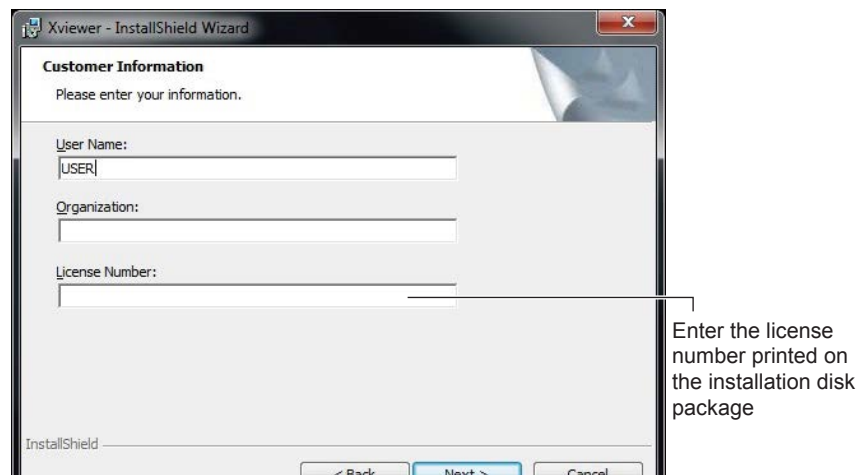

### **License seal × 1**

### **Installation**

- The steps below assume the use of Windows 7.
- **1.** Turn on your PC, log on with the Administrator account, then wait for Windows to start up.
- **2.** Place the Xviewer CD-ROM in the PC's CD-ROM drive. The Xviewer Installer starts
- automatically and begins to prepare the installation.
- **3.** Follow the displayed instructions and then click **Next**.
- **4.** The Agreements screen is displayed and prompts you to indicate whether you agree with the conditions of use for the software. Once you have read and agreed to the conditions of use, place a check mark against **I Agree with the Conditions of Use** and then click **Next**.
- **5.** A screen for entering user information is displayed. Enter the **User Name**, **Organization**, and **License Number**, specify the users who will be allowed to use Xviewer, and then click **Next**. The license number can be found on a label applied to the outside of the CD-ROM case.

**6.** A product information screen is displayed. Click **Next**.

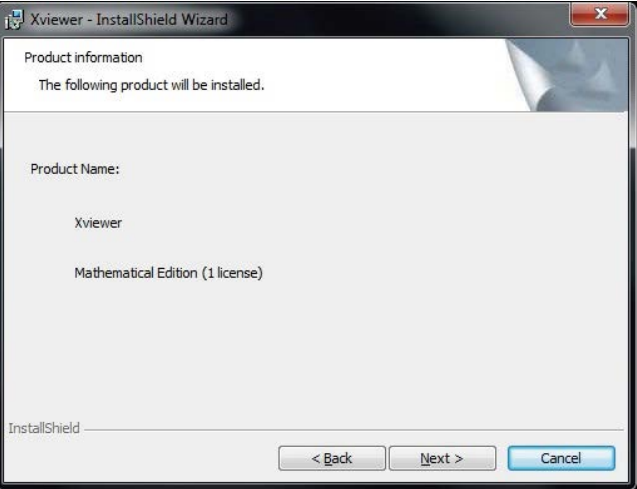

Thank you for purchasing the Xviewer.

## **User's Manual 701992 Xviewer Installation Manual**

This manual explains how to install the Xviewer setup software. For information on how to use the software after it is installed, see the user's manual that is included on the CD-R.

**7.** The installation folder screen is displayed. The default setting is C:\Program Files\Yokogawa\ Xviewer. To specify a different installation folder, click **Browse**. After specifying the installation folder, click **Next**.

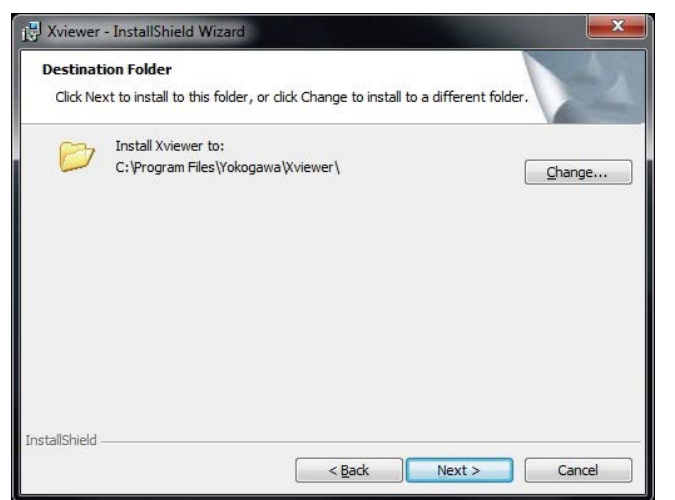

**8.** The installation start screen is displayed. Click **Install** to start installing Xviewer. The Installer starts the installation of Xviewer.

To return to the previous screen and change installation settings, click **Back**. To cancel the installation, click **Cancel**.

The User Account Control screen will appear part way through the installation. Click **Allow** to continue with the installation.

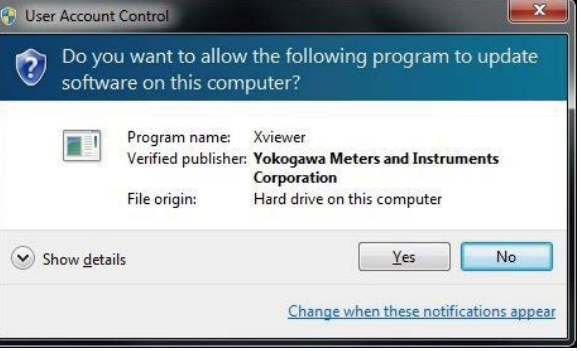

If the software installation finishes normally, the following screen appears.

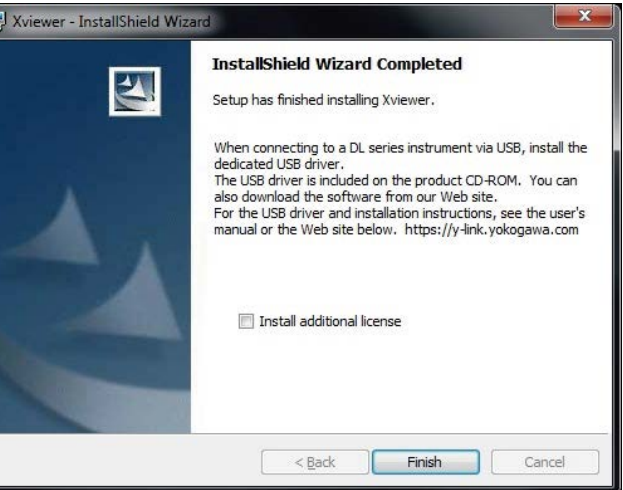

**9.** Click **Finish** to close the Installer. A Yokogawa > Xviewer selection will be available when you click Start > Programs and a shortcut icon to Xviewer will appear on the desktop.

#### *Note*

If an older version of Xviewer is already installed on the PC, you must uninstall that version before proceeding with the installation of the new one.

# **Uninstalling Xviewer**

IM 701992-02E 3rd Edition

- The steps below assume the use of Windows 7.
- **1.** Select Control Panel from the Start menu.
- **2.** Double-click **Programs and Features** on Control Panel.
- **3.** Select **Xviewer** in the list displayed for Programs snd Features, and then click **Uninstall/ Change**.
- **4.** A screen appears asking you to confirm whether you want to delete Xviewer. Click **Yes** to proceed. Xviewer is removed from your PC. Click **No** to cancel.

The User Account Control screen will appear part way through the uninstallation. Click **Allow** to continue with the uninstallation.

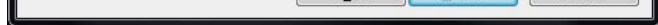

### **USB Driver**

To establish a USB connection with the DL series unit, Xviewer requires that the USB driver be installed for that DL series unit. The USB driver is included in the Xviewer installation disk. The most-recent USB driver can be downloaded from the following Web page. http://www.yokogawa.com/tm/tm-softdownload.htm

## **Install the USB Driver**

Run the **Setup.exe** file in the YKMUSB folder. The installation wizard starts. For the details of the installation procedure, please see the manual (IM B9852UT-01E) in the YKMUSB folder.

#### 3rd Edition: June 2014 (YMI)

All Rights Reserved, Copyright ©2010, Yokogawa Electric Corporation and Yokogawa Meters & Instruments Corporation

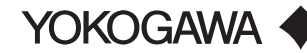